## **Vulnerability Compensating Controls on Exceptions**

Vulnerability compensating controls can be attached to vulnerability exceptions to help justify the exception request if compensating controls are in place or in the process of being put in place. These compensating controls can be added by users with the Exception Create and Threats and Vulnerabilities View and Manage permissions or View and Update permissions. They can be added and viewed from the vulnerability exception's **Information** tab.

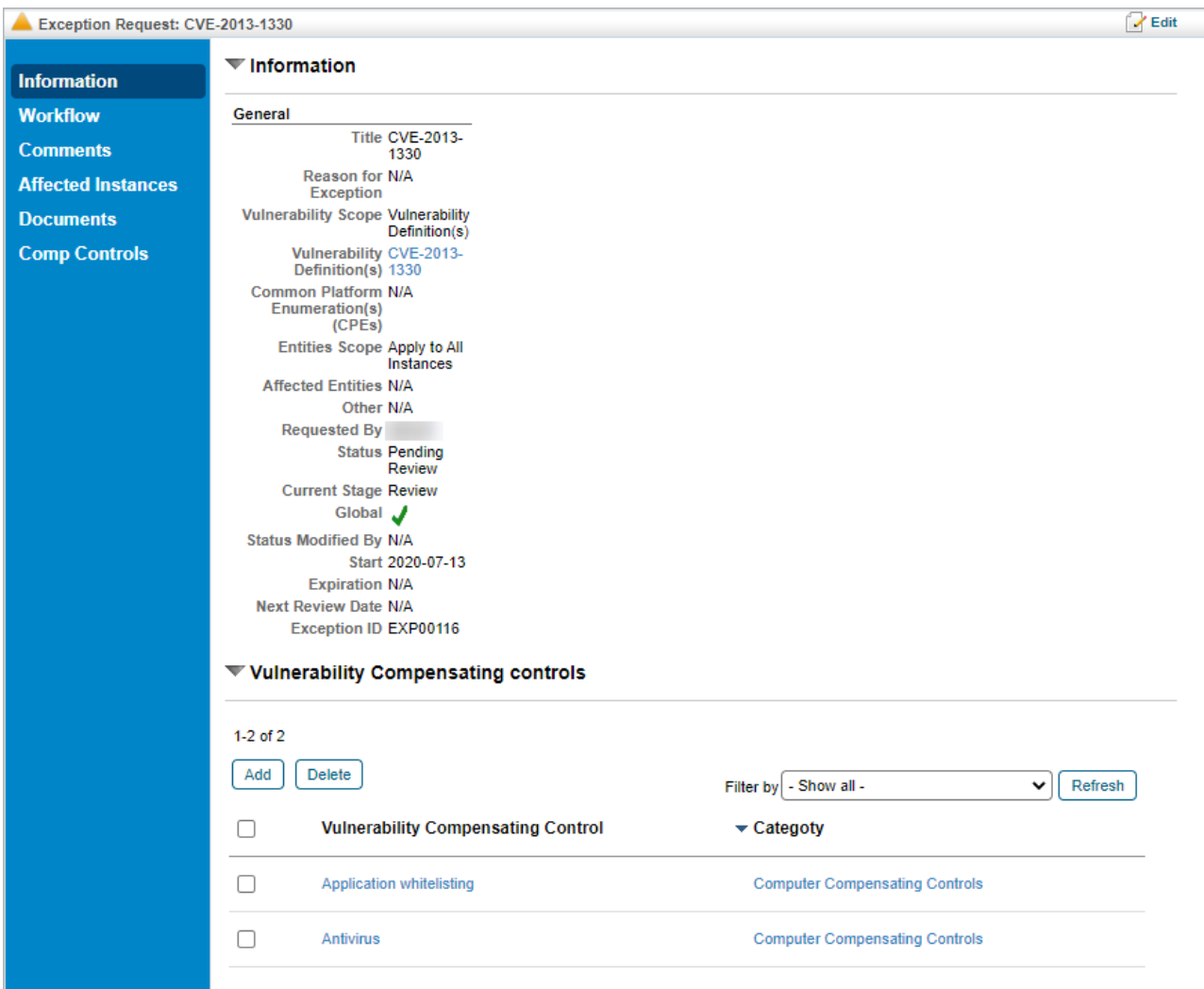

The Information tab.

The **Comp Controls** tab of a vulnerability exception will show the vulnerability compensating controls for each entity the exception is attached to. It will only show vulnerability compensating controls in the **Implemented** or **Pending** status, and is read-only.

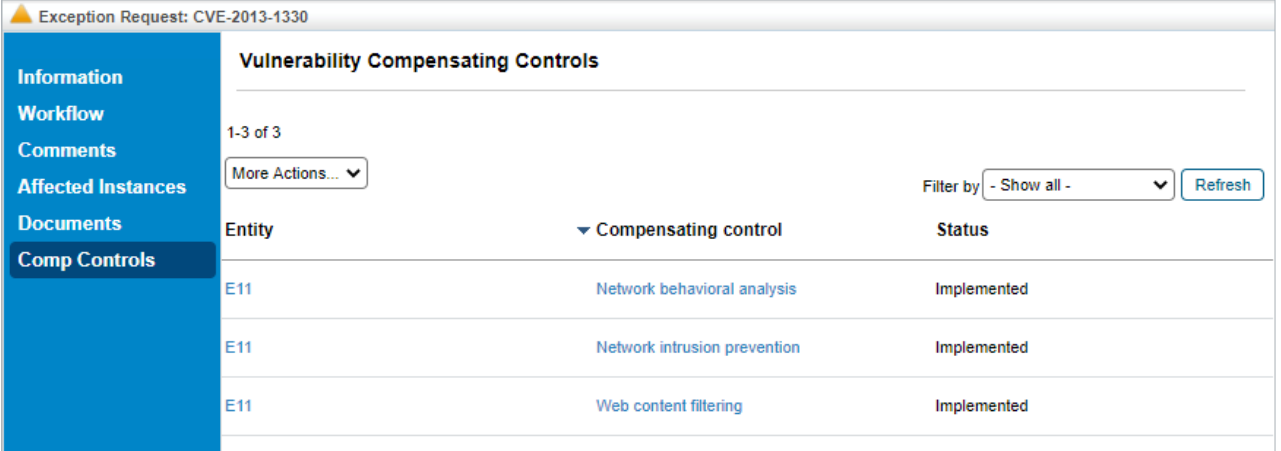

The Comp Controls tab.

## **To add vulnerability compensating controls:**

- 1. Navigate to **Home** > **Exception Requests**.
- 2. Click on the exception you want to add a vulnerability compensating control to to display its **Information** tab.
- 3. In the **Vulnerability Compensating Control** section, click **Add**.

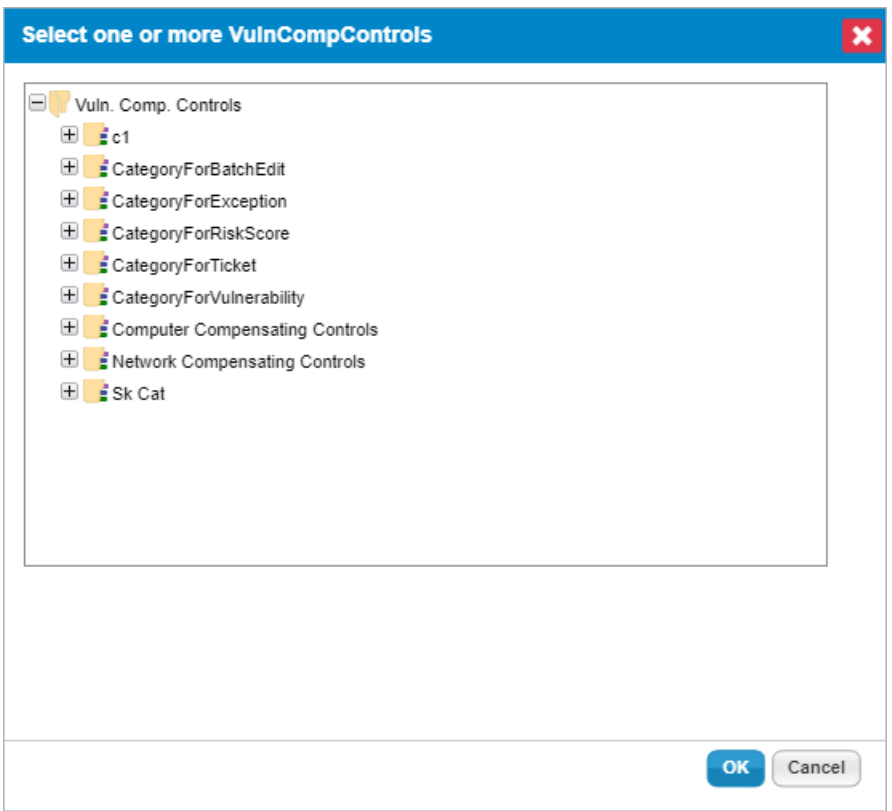

The Add Vulnerability Compensating Controls dialogue.

- 4. Click **+** next to any category you wish to open and click the checkbox next to any compensating controls you wish to add to the exception.
- 5. Click **OK**.

## **To delete vulnerability compensating controls:**

- 1. Navigate to **Home** > **Exception Requests**. Click on the exception you want to delete a vulnerability compensating control from to display it's **Information** tab.
- 2. In the **Vulnerability Compensating Control** section, click the checkbox next to each compensating control you wish to remove from the exception and click **Delete**.
- 3. Click **OK**.